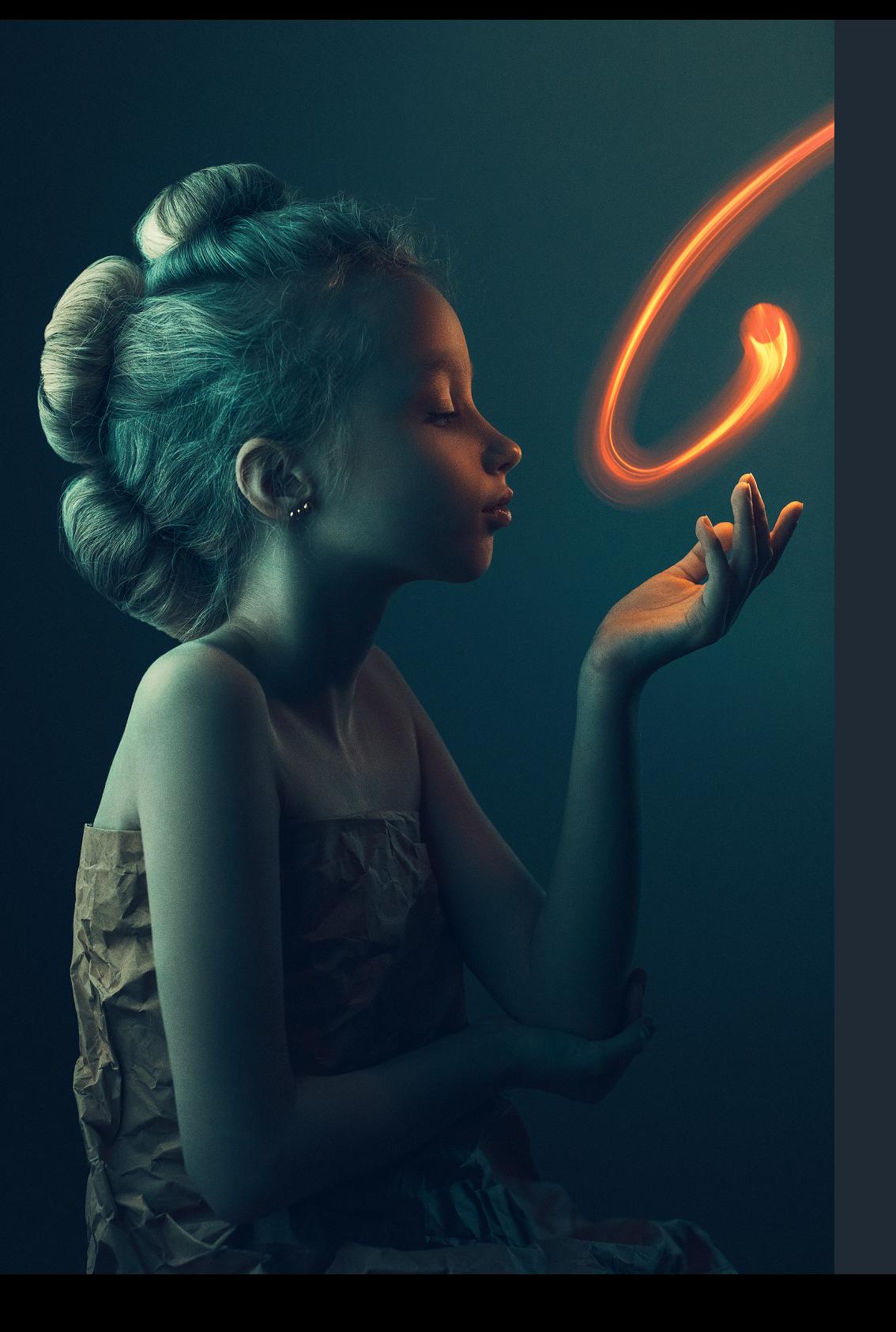

User manual

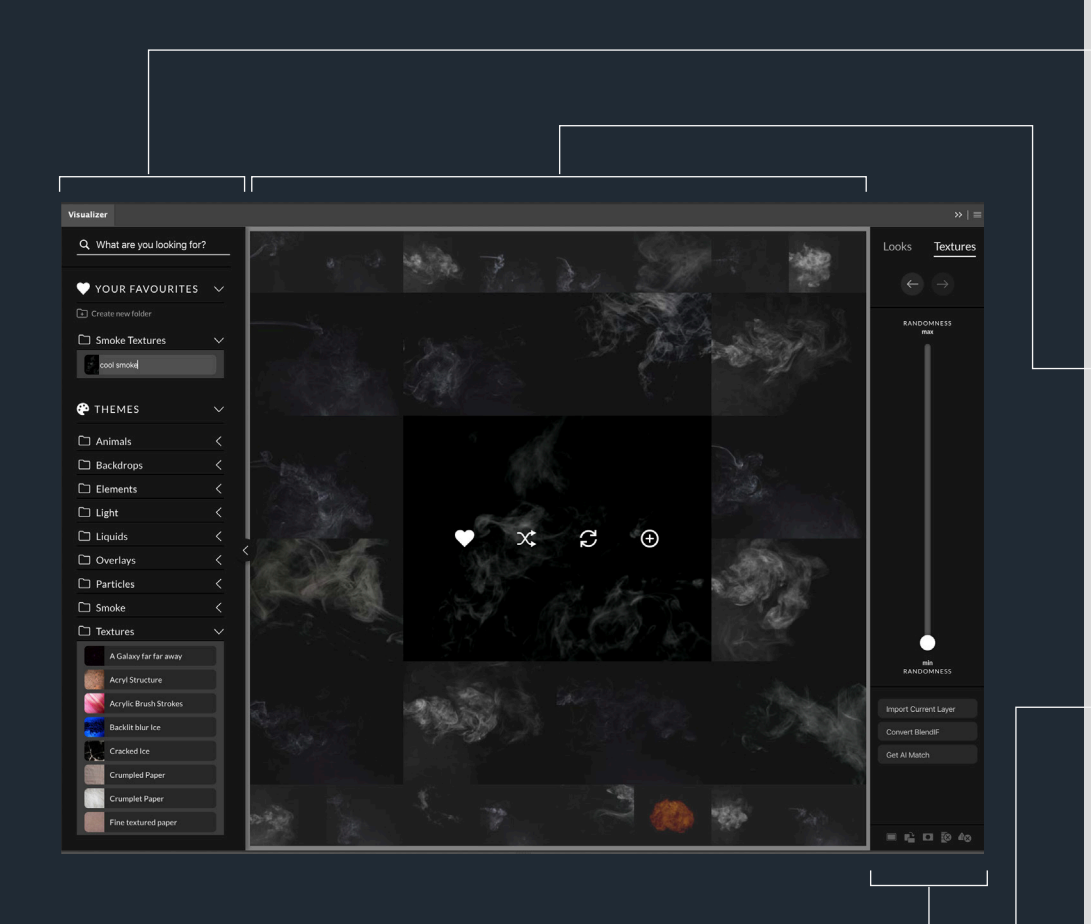

# Visualizer

This is the Visualizer Extension Panel. With its intuitive user interface and over 2.000 Gigabytes of content, the Visualizer is the fastest way to explore the library.

# Main Interface

# **Organizer:**

This section has all your favorites, as well as the text search, and our predefined categories.

#### **Canvas:**

This section shows you the results of your search. If you click on any image, it will place it in the center and revise the search results to find images more similar to the one you just chose.

## **Controls:**

The controls allow you to see what is shown in the canvas area of the Visualizer. These icons allow you to control how the textures are applied through these various options.

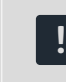

**Please note:** The Infinite Texture Panel and the Infinite Looks Panel are sharing one Extension Panel named "Visualizer". You can explore the contents of both for free. However, you need the license for each of them to apply the contents to your images.

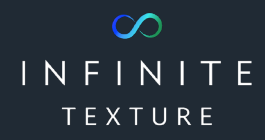

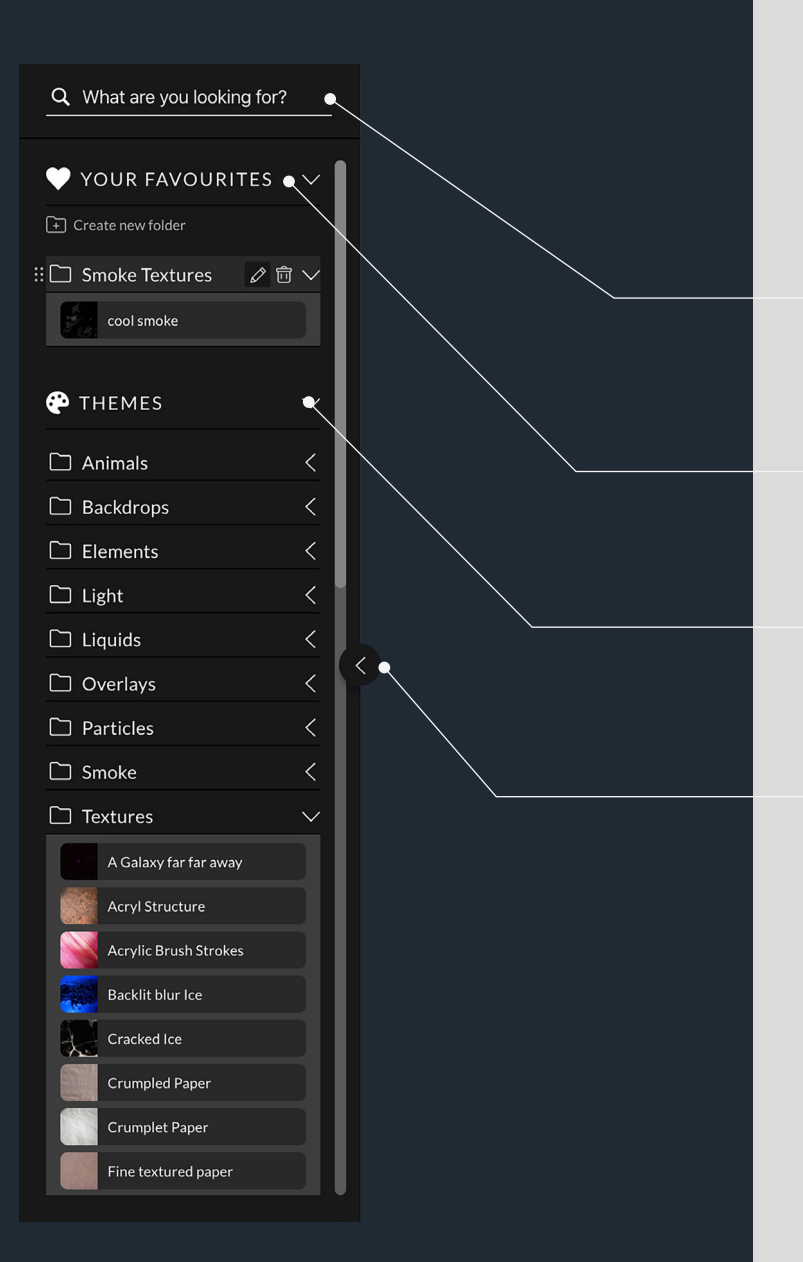

# Organizer

#### **Text search:**

The infinite search will show text based results as start point. Please note that this function learns from your usage and it will get better and better over time.

#### **Your Favourites:**

Organize your favourite textures. Create and rename your folders.

## **Themes:**

We have preselected textures organized by theme for a great starting point.

#### **Arrow Button:**

This button opens or closes the organizer to help you make more efficient use of your workspace.

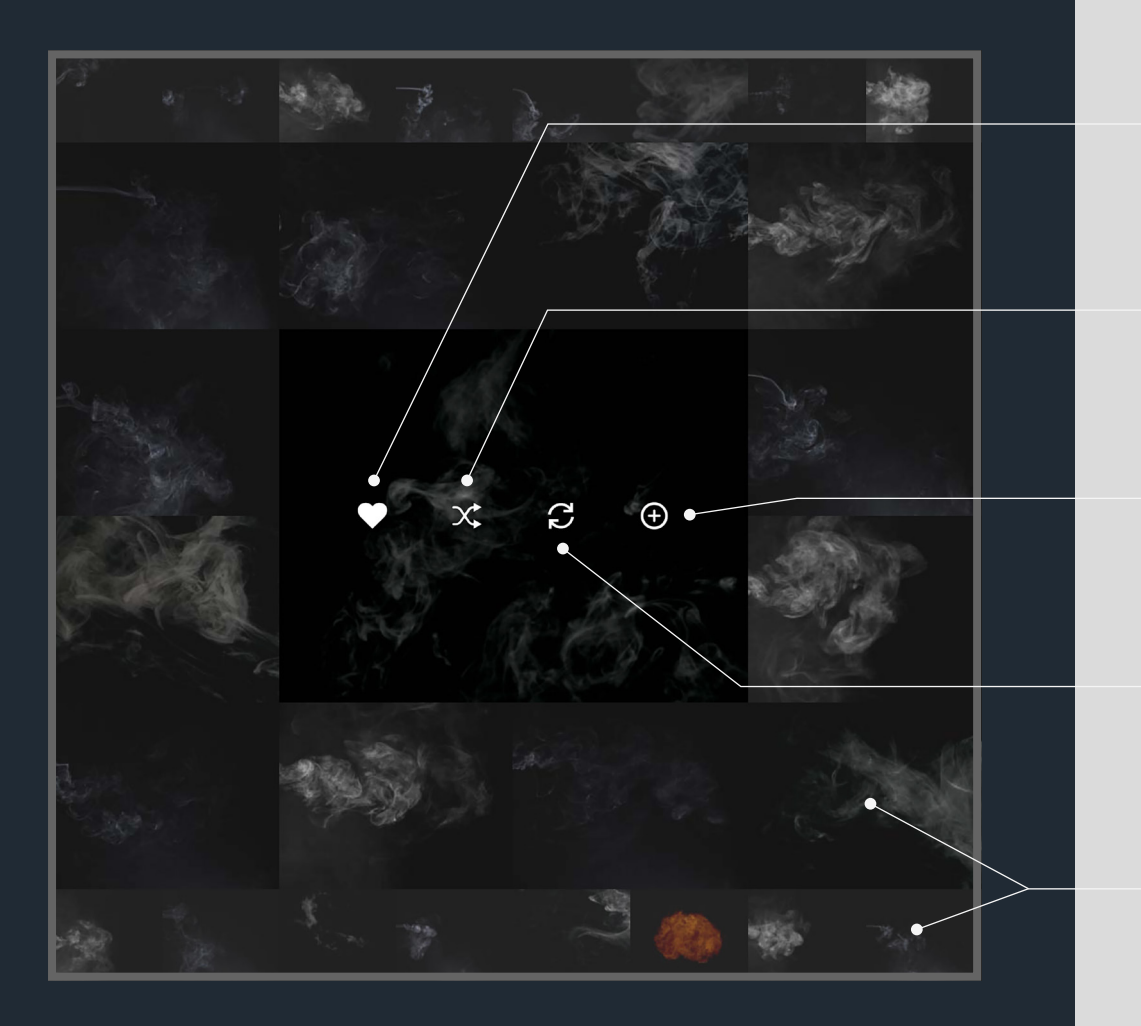

# Canvas

## **Favorite:**

Adds the texture into your personal favorites.

# **Re-Shuffle:**

Shuffle the images around your main selection if you'd like more options.

## **Add:**

Adds a new layer in your Photoshop document with this texture applied.

# **Replace:**

If you've selected a Texture Layer, this button replaces the content with the new one.

## **Variants:**

The outer circle has variations that aren't reflected by the center image. All others in the canvas area are based on the similarity of the main selection.

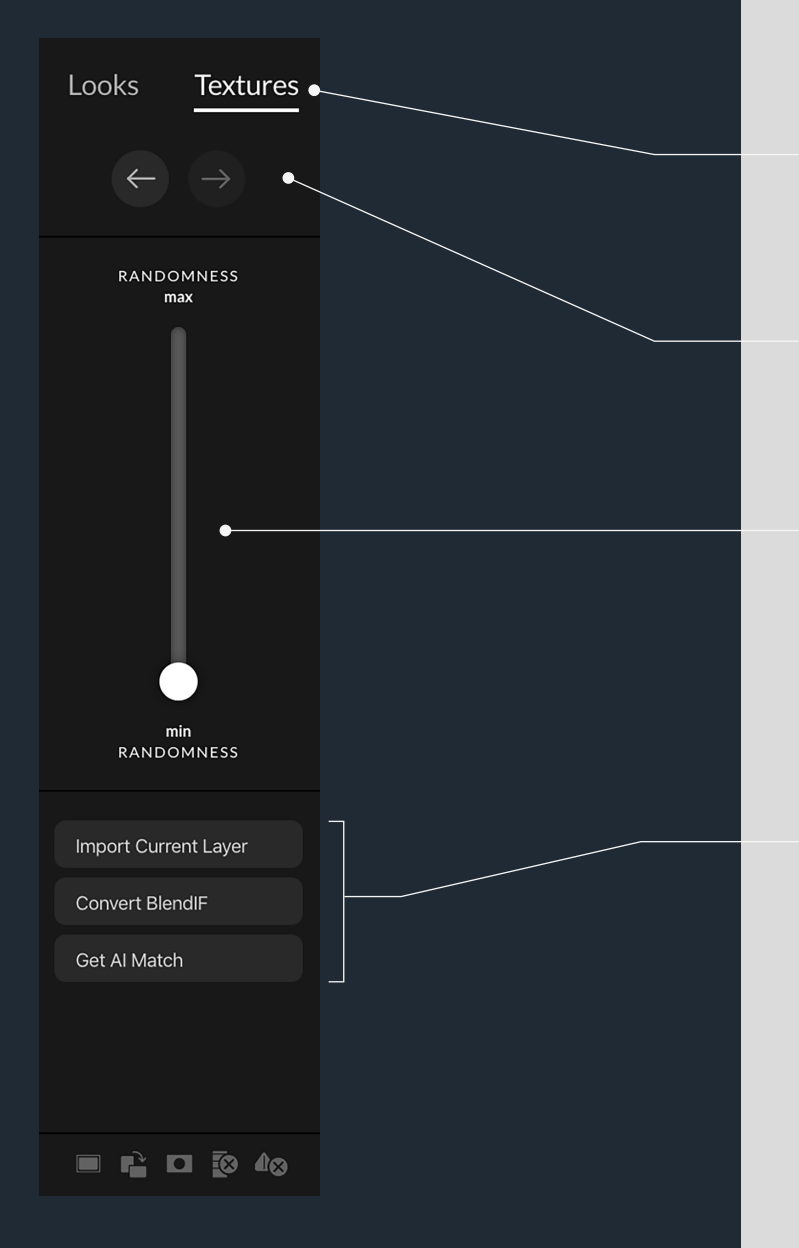

# Controls

#### **Looks / Textures switch:**

The navigation element is used to choose either LOOKS or TEXTURES. **Please note:** These are two separate products and each require a license to use on your images.

#### **History:**

You can go back and forward through your history of images. The whole Visualizer including the randomness slider will be affected.

## **Randomness slider:**

The Randomness slider determines how similar or random the images are around middle one (your main selection).

## **Import Current Layer:**

If you've selected a Infinite Texture layer in your layer stack, you can use this function to bring it back into the Visualizer so that you can find other similar ones.

## **Convert BlendIf:**

Most textures are pre-masked via blend-if modes. With this function, you can convert the blend if into a pixel mask that is attached to the texture.

## **AI.MATCH:**

Sends the whole document as snapshot to the server. It will then show you the texture that is the most similar to it from our library.

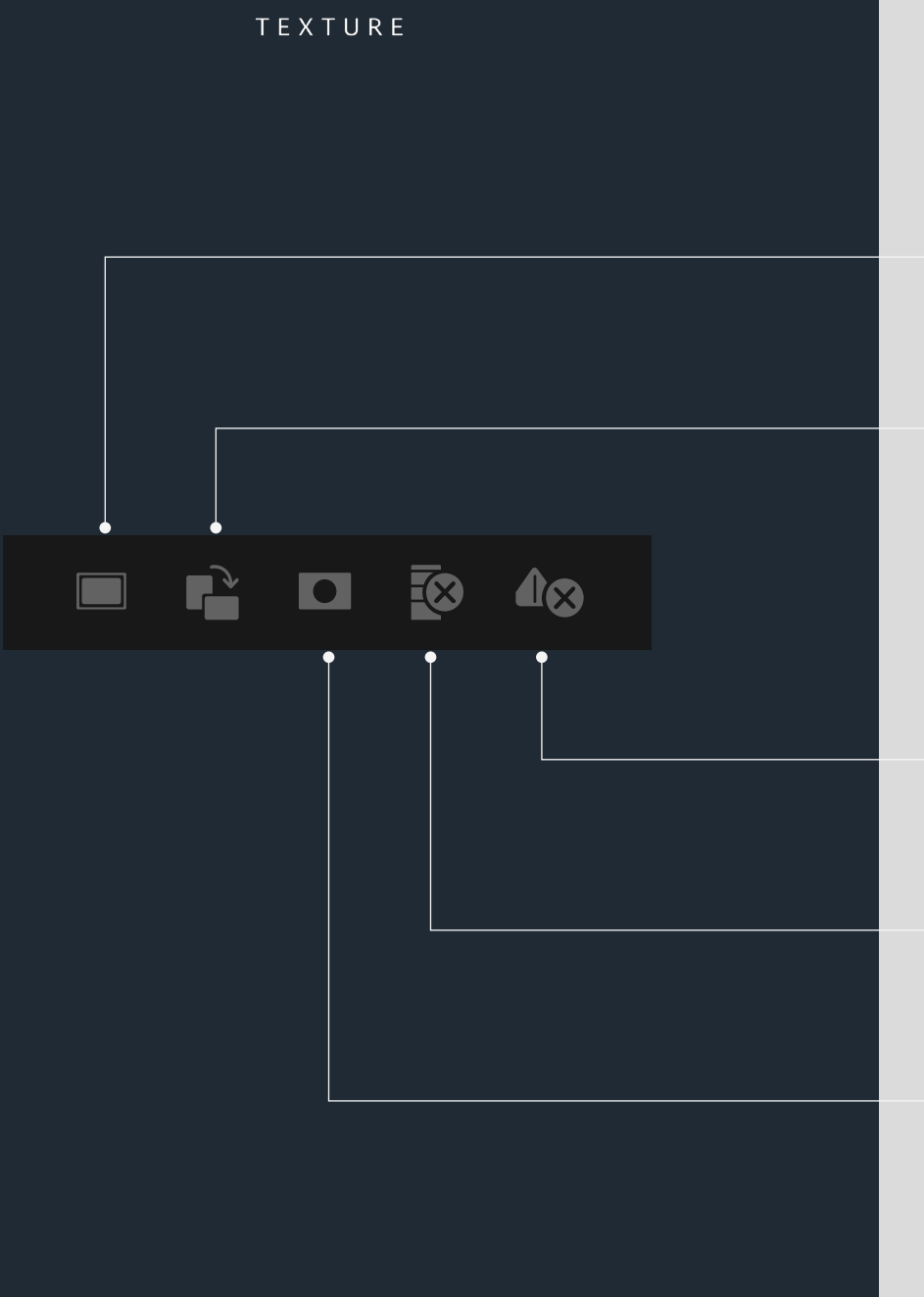

# Options

**Fill Frame:**

The added texture will fill the whole document.

## **Auto Rotation:**

Added textures will be rotated in documents that are set to portrait orientation.

**Ignore BlendIf:**

The BlendIf-premasking will not be applied.

**Ignore Layer Blend Mode:**

The layer blend mode for imported textures will always be "normal".

## **Add Mask:**

Added textures will automatically be placed in the document with a white mask attached.